# **Color Correction with Curves**

# **Channels Overview**

o Photoshop uses Channels to provide access to the different color components of an image.

o In most cases, an image is composed of one or more 8-bit channels.

o Channels are essentially **8-bit grayscale images.**

- Think of digital color images are stacked grayscale images.
- **RGB** uses three 8-bit channels: One each for Red, Green and Blue.
- **CMYK** used four 8-bit channels: One each for Cyan, Magenta, Yellow and Black.
- **Bitmapped, Grayscale,** and **Index** images contain a single channel that is tailored to their color space.

# **Sample Channels Panels from Photoshop**

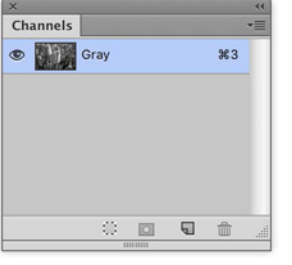

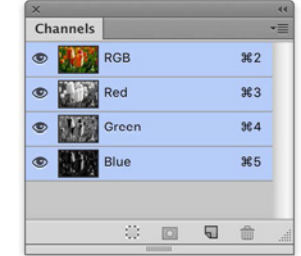

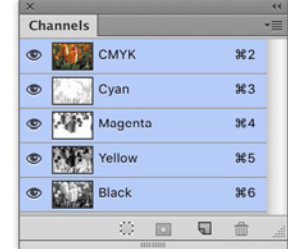

**8-Bit Grayscale Image** One Channel

**24-Bit RGB Image** Three Channels

**32-Bit CMYK Image** Four Channels

# **Sample Channels from a CMYK Image**

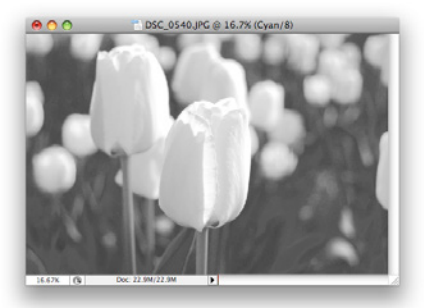

**Cyan Channel**

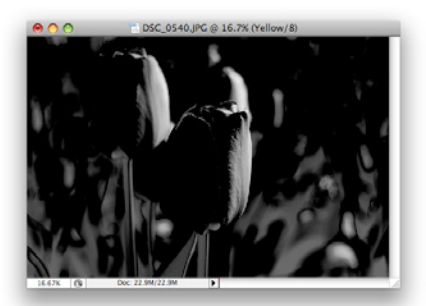

**Yellow Channel**

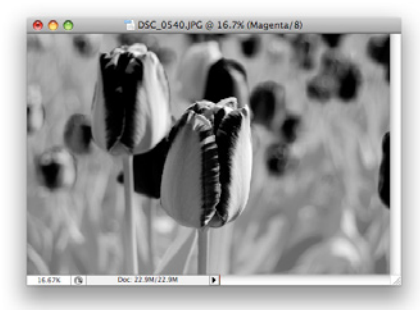

**Magenta Channel**

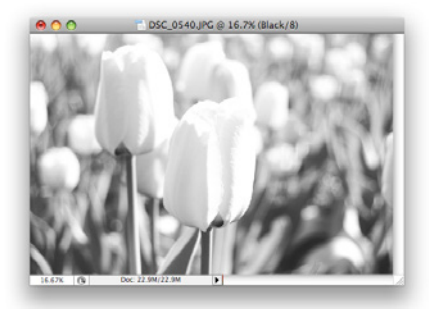

**Black Channel**

# **Color Correction with Curves** /// Lecture 02 wk 07

#### **Highlight Anatomy of**

**an Image**

**Working with Color Numbers**

- o The lightest area of an image that you know to be white and still has some detail.
- o Reflections or light sources are not considered highlight areas because they lack detail.

### **Shadow**

- o Darkest significant area of an image that is presumed to be neutral. Quartertones/Midtones/Three-Quartertones
- o The intermediate regions of an image.
- o Areas of an image that are positioned roughly 25%/50%/75% between the Highlight and the Shadow areas.
- o When trying to pinpoint these colors, think in terms of Value (Brightness), not Hue or Saturation (as if the image was Grayscale).

#### **Neutrals**

o Areas that are known to the viewer to be neutral in appearance.

# **Known Colors**

o A color that the viewer has experienced in real life and knows how it should look (e.g.: we know concrete is most often neutral in color; stop lights are red, yellow and green; skin tones are well know to viewers).

# **RGB Color Numbers Explained**

o Values are between 0 and 255

o 255, 255, 255 is white; 0, 0, 0 is black

- o Color numbers that are the same are neutral colors (105, 105, 105)
- o 0, 0, 255 is Blue; 255, 255, 0 is Yellow (Blue's opposing color)

#### **Info Panel**

o Displays numerical data about color.

o Use of this panel is critical when performing color corrections.

§ When a second set of numbers is displayed (separated by a /), you

can see BOTH the original values and new values at the same time.

#### **Eyedropper Tool (I)**

o Selects a color and makes it the current foreground color.

# o Options:

- Point Sample (too small of a sample)
- 3x3 Average (the preferred setting)
- 5x5 Average (for higher resolution images)

#### **Color Sampler Tool (Shift-I)**

o Creates static color sample points in your document.

o The Info panel continuously displays color values of all sample points.

- o Can also be created by Shift-clicking with the Eyedropper tool.
	- They can also be created while in the Curves dialog box.

#### **Threshold Adjustment Layer**

o Use to identify the highlight and shadow areas on as image.

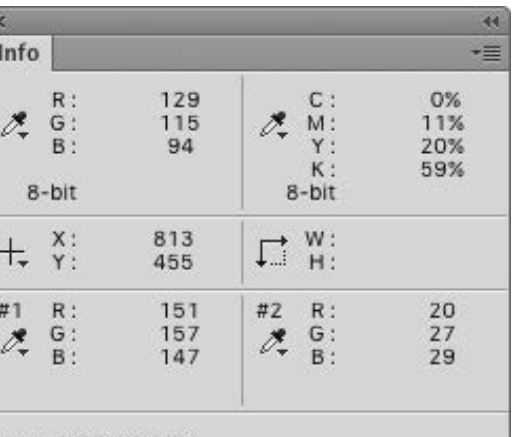

Doc: 2.55M/2.55M

Click and drag to move layer or selection constrained to 45 degree increments.

# **Curves—Our Primary Color Correction Tool**

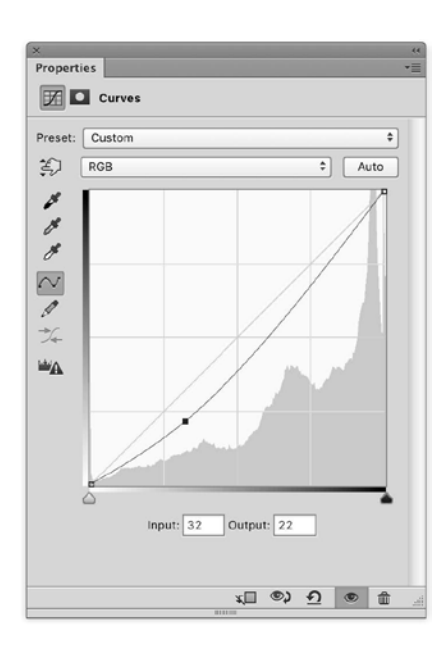

# **Overview**

o Curves are an important color correction tool in Photoshop.

o Can control all channels simultaneously (RGB composite) and each channel individually (R, G, B).

**Color Correction with Curves** /// Lecture 02 wk 07

# **The Main Benefit**

- o Curves allow for **multiple points of adjustment** per channel, including quartertones and three-quartertones.
	- Levels allows for only three points.

# **Curves are Sometimes Like Levels…**

- o Sideways movement along the top and bottom sides act similar to Input Levels from the Levels dialog box.
- o Up and Down movement along the left and right sides act in the same manner as Output Levels from the Levels control box.

# **Our Curves Mantra…**

# o **The steeper the curve, the more contrast an image will have.**

 - Making a curve steep in an area of interest brings out the detail in that area.

#### **Curve Display Options Using Curves**

- o *Show Amount Of:* Lets you choose the direction of the Curve handles. The default is Light, though we will use **Pigment/Ink** most of the time.
- o *Grid*: Toggles between displaying a fourquadrant grid or a 10-quadrant grid. The 10-quadrant grid is preferred for most corrections.
- o *Show*: Toggle the display of certain information in the Curves dialog box. All of them checked works for our purposes.

# **Always Use Adjustment Layers…**

o Allow you to perform non-destructive editing of your images.

- o You can edit your Curves at a later time, or remove it completely.
	- Also allows for the use of Layer and Vector Masks, and Blending Modes.

# **…unless you are making adjustments to JPEGs**

o JPEGs do not allow you to save Layers, which means you must use the destructive version (Image > Adjustments… > Curves; Command-M) to edit these images.

# **Navigation**

- o Panning and zooming around an image is available while the Curves dialog box is open.
	- To **zoom**, use Command-+ and Command-–.
	- To **pan**, press the spacebar, then click in the window.
- o Use **Option-2**, **Option-3**, **Option-4**, & **Option-5** to navigate through the different image Channels.

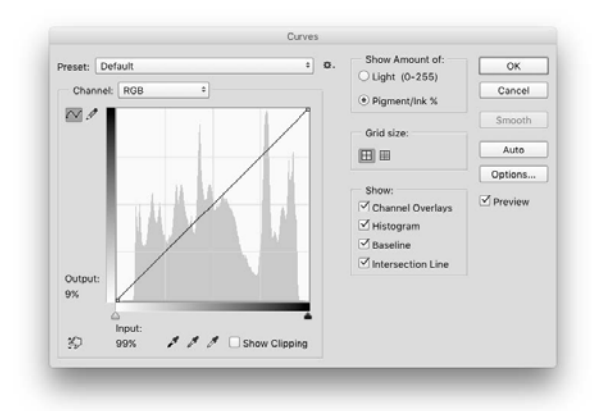

# **Curves—Our Primary Color Correction Tool Continued...**

# **Color Correction with Curves** /// Lecture 02 wk 07

# **Locating an Image Area on the Curve**

- o In the Adjustments panel, use the **Targeted Adjustment Tool** to locate where an area of an image falls on a curve. A small dot will jog up and down the curve as you move the mouse.
	- Click to establish a point on the curve.
	- Click-and-drag directly on the image to adjust the curve in that specific area.
- o In the Curves dialog box, simply click-and-drag in the image window.
	- Hold down the Command key, then click on an area of the image to
		- establish a point.
- o To add a Color Sampler Point while in Curves, Shift-click where you want to place the point.

# **Nudging Points**

- o Use the arrow keys to nudge a selected point.
- o Use Shift-arrow key to move a point 10 tone points.

# **Lock Points**

o To fix an area of the image at a specific spot on the curve, simple create a point on the curve. It will not move unless you move it.

# **Histogram Panel**

- o Use this panel to always have an eye on the distribution of tones across an image.
- o Use the All Channels View to see all channels at the same time.
	- Histogram panel submenu > All Channels View

# **Input/Output Numbers**

- o You can numerically adjust curve points by adjusting the Input and Output numbers.
- o Don't rely too much on the actual numbers—just focus on how they affect the image.

#### **Overview**

- o Using **Curves**, the **Eyedropper** and the **Info** panel, you can make accurate color adjustments to an image.
- o It's best to first make color changes globally, if possible.
	- A color error in one part of the image often indicates problems with
		- other parts.

#### **The Target Values**

- o The Highlight area should be **R 250, G 250, B 250**
- o The Shadow area should be approximately **R 15, G 15, B 15**
	- For the Shadow, values slightly above and below 15 can be OK.
- o Neutral areas should all be nearly equal in value.
- o In general, skin tones should push towards warmer hues (reds, yellows), not cooler ones (blues, cyan).
	- For example, in CMYK for Caucasian skin, Magenta and Yellow should be about equal, and Cyan ⅓ to  $\frac{1}{5}$  of the M & Y values.

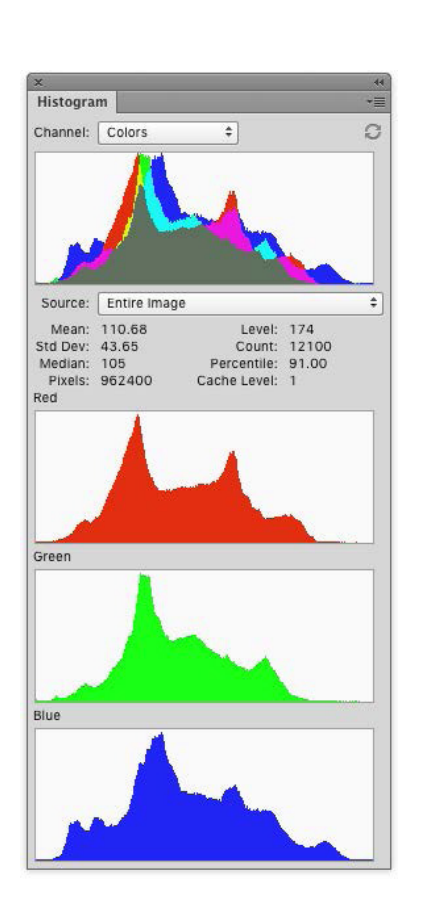

**Color Correction by Numbers**

# **Color Correction with Curves** /// Lecture 02 wk 07

# **Color Correction by Numbers Continued...**

**Hints**

- o The *steeper the curve*, the more the contrast
- o Use the full range of available tones every time, and don't give viewers any colors that they will know better than to believe.
- o One set of Curves is generally all that is needed.

**The Six Basic Curve Shapes**

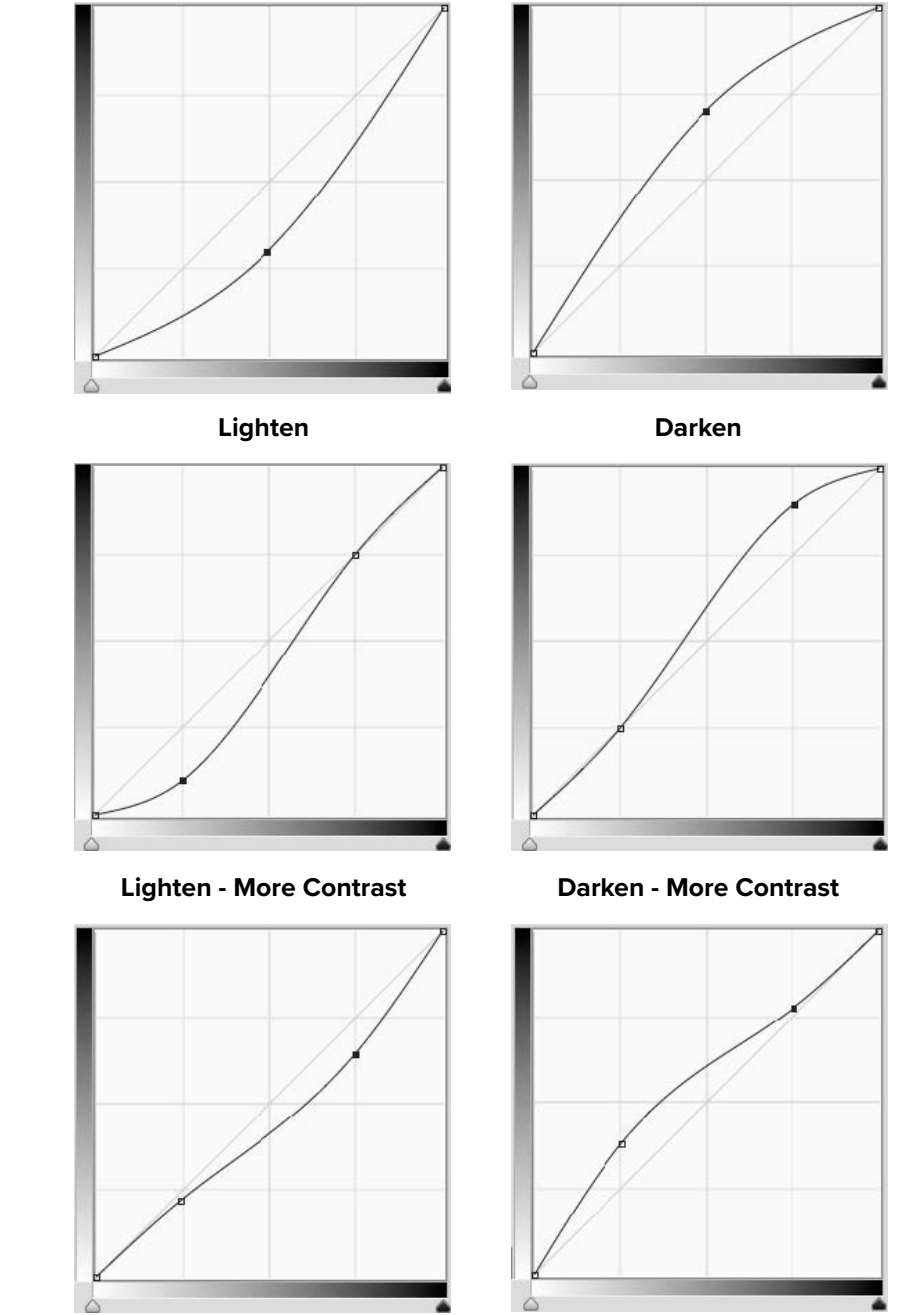

**Lighten - Less Contrast**

**Darken - Less Contrast**